# **APPENDIX B Upgrading the Firmware in the Base Station**

This appendix describes how to upgrade the base station firmware and the base station modem firmware. Sections include:

- **•** [Upgrading Base Station Firmware, page B-2](#page-1-0)
	- **•** [Using the Cisco Aironet Base Station Client Utility, page B-2](#page-1-1)
	- **•** [Using an Internet Browser, page B-2](#page-1-2)
- **•** [Upgrading Base Station Modem Firmware, page B-3](#page-2-0)
	- **•** [Using the Cisco Aironet Base Station Client Utility, page B-3](#page-2-1)

 $\Gamma$ 

## <span id="page-1-0"></span>**Upgrading Base Station Firmware**

The base station's firmware can be upgraded from a wireless PC using the Cisco Aironet Base Station Client Utility (BSCU) or an Internet browser.

**Note** A Cisco Aironet client radio card is required in order to use the BSCU, but the Internet browser can be used with a client radio card from Cisco Aironet or another vendor.

### <span id="page-1-1"></span>**Using the Cisco Aironet Base Station Client Utility**

You can use the BSCU to upgrade the base station firmware using a wireless computer containing a client radio card. The sections below explain how to use the utility to upgrade the base station firmware.

Prior to updating the base station firmware with the BSCU, the radio card must be properly configured (for additional information see "Edit Client Properties" section on page 2-8 ).

Follow these steps to update the base station firmware:

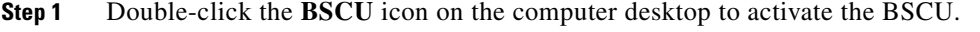

- **Step 2** From the Base Station pull-down menu, select **Load New Firmware Into Base Station**.
- **Step 3** When the Open dialog box appears, select the appropriate directory and the correct firmware image file (for example: *\*.450***)**. Click **Open**.

⁄!\

**Caution** While the base station firmware is being upgraded, do not turn the base station power off. Failure to fully complete the upgrade may result in a non-operatable unit.

**Step 4** When the base station firmware upgrade completes, click **OK**.

**Step 5** The base station firmware has been revised.

#### <span id="page-1-2"></span>**Using an Internet Browser**

Before you update the base station firmware using an Internet browser, the client radio card must be properly configured (for additional information see "Configuring the Radio Card and PC" section on page 3-3).

Follow these steps to upgrade the base station's firmware using an Internet browser:

- **Step 1** Open an Internet browser on the wireless computer.
- **Step 2** Type or paste the base station IP address in the browser's location field. (If you are using Netscape, the field is labeled *Netsite* or *Location*; if you are using Microsoft Explorer, the field is labeled *Address*.) Press **Enter**. The Main menu appears.

**Step 3** Enter the file and pathname in the **Load new firmware via browser** entry box at the bottom of the screen. The path and filename might look like this:

*c:\firmware\filename.450*

If you don't know the path and filename of the new firmware file, click **Browse** and select the file from its directory.

**Step 4** Click **Send**. The base station downloads the new firmware and displays a message indicating you should wait 30 seconds to allow the load to complete. After waiting approximately 30 seconds click **HOME**.

**Caution** During the firmware upgrade, do not turn the base station power off. Failure to fully complete the upgrade may result in a non-operatable unit.

- **Step 5** If an error message appears stating that the page cannot be refreshed without re-sending the information, click **Cancel**. The base station will load the new firmware and you can ignore the message.
- **Step 6** To verify that the upgrade is successful, when the base station Main menu screen displays, ensure the new firmware version number appears beside the model name in the upper-left corner of the page; for example, in *Cisco BSM340 V8.43*, the *V8.43* is the base station firmware version number.

## <span id="page-2-0"></span>**Upgrading Base Station Modem Firmware**

The base station integraded modem firmware can be upgraded from a wireless PC using the BSCU.

#### <span id="page-2-1"></span>**Using the Cisco Aironet Base Station Client Utility**

You can use the BSCU to upgrade the base station integraded modem firmware using a wireless computer containing a client radio card. The sections below explain how to use the utility to upgrade the base station modem firmware.

Before you update the base station modem firmware using the BSCU, the client radio card must be properly configured (for additional information see "Edit Client Properties" section on page 2-8).

Follow these steps to update the base station modem firmware:

- **Step 1** Double-click **BSCU** on the computer desktop to activate the BSCU.
- **Step 2** From the Base Station pull-down menu, select **Load New Modem Firmware**.
- **Step 3** When the Open dialog box appears, select the appropriate directory and the correct modem firmware image file (such as *\*.MDM*). Click **Open**.
- **Step 4** When the firmware modem firmware upgrade completes, click **OK**.
- **Step 5** The base station modem firmware has been revised.